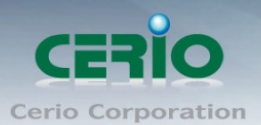

www.cerio.com.tw

# **CERIO Corporation**

# **OW-400-A2**

### eXtreme Power AC1200 2.4GHz / 5GHz 2x2 高功率

## +17dBi +Heater 室外無線橋接/基地台

# **Quick Start Guide** 快速使用手冊

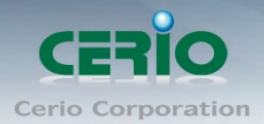

#### 目錄

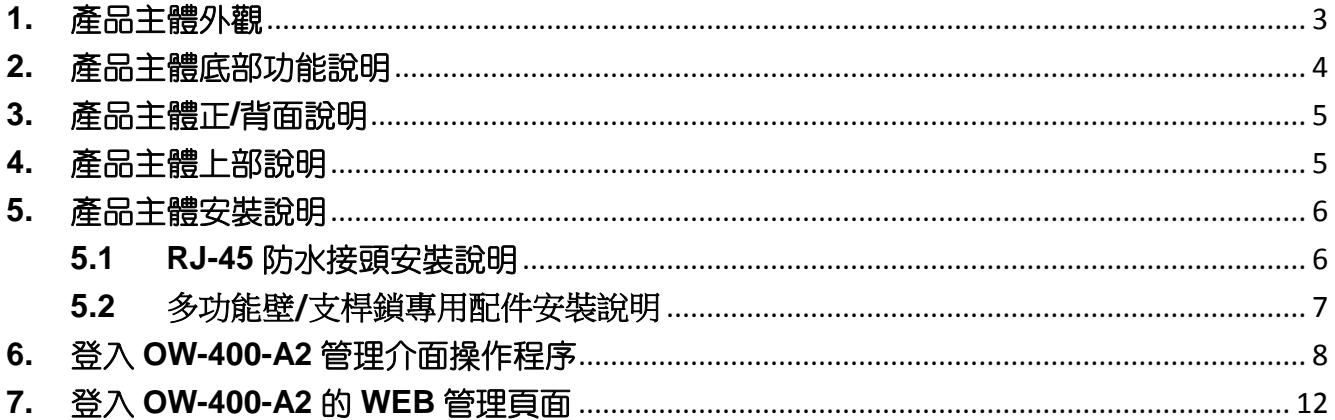

Sales-Mail: issales@cerio.com.tw<br>Support: support@cerio.com.tw

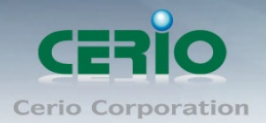

www.cerio.com.tw

# <span id="page-2-0"></span>**1.** 產品主體外觀

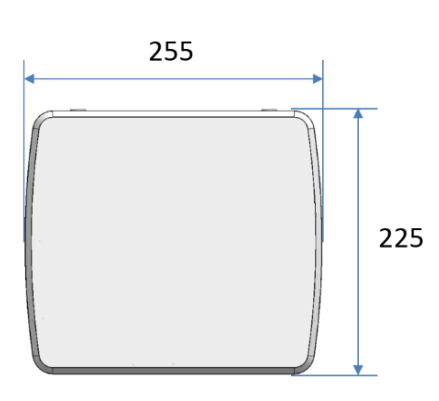

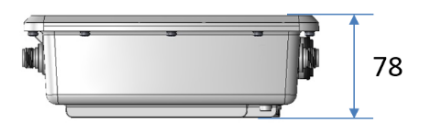

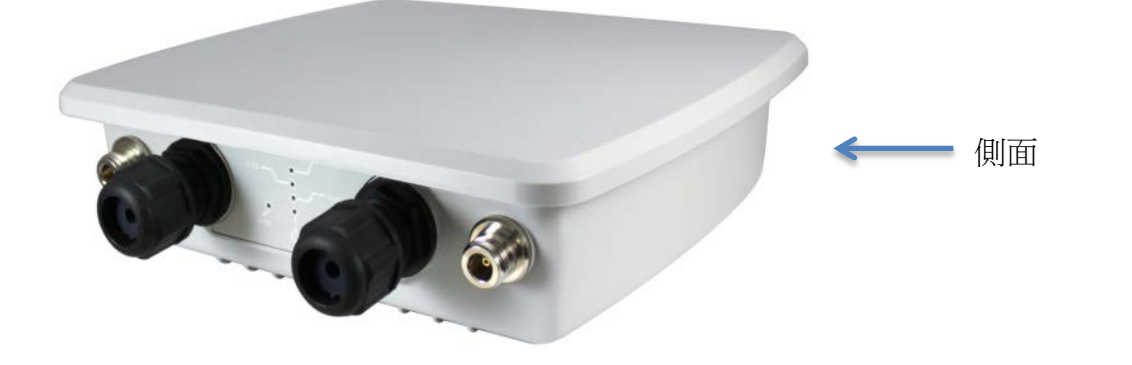

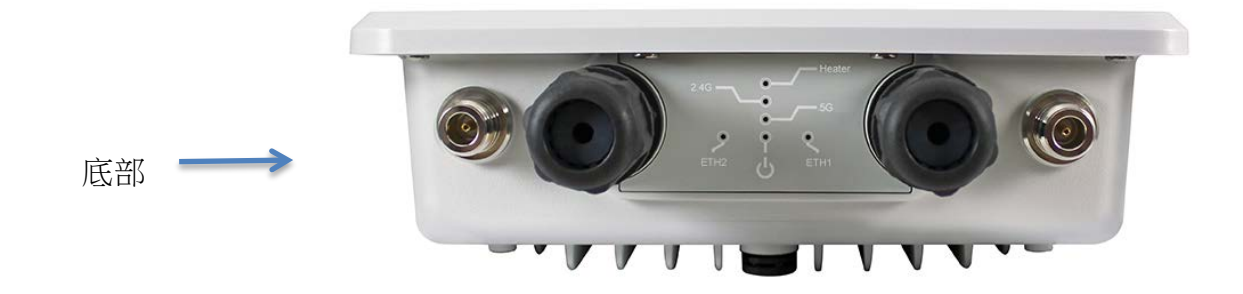

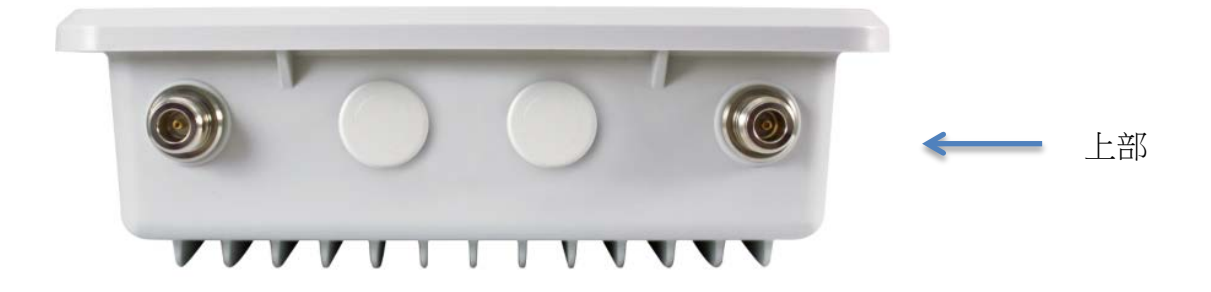

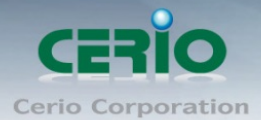

www.cerio.com.tw

# <span id="page-3-0"></span>**2.** 產品主體底部功能說明

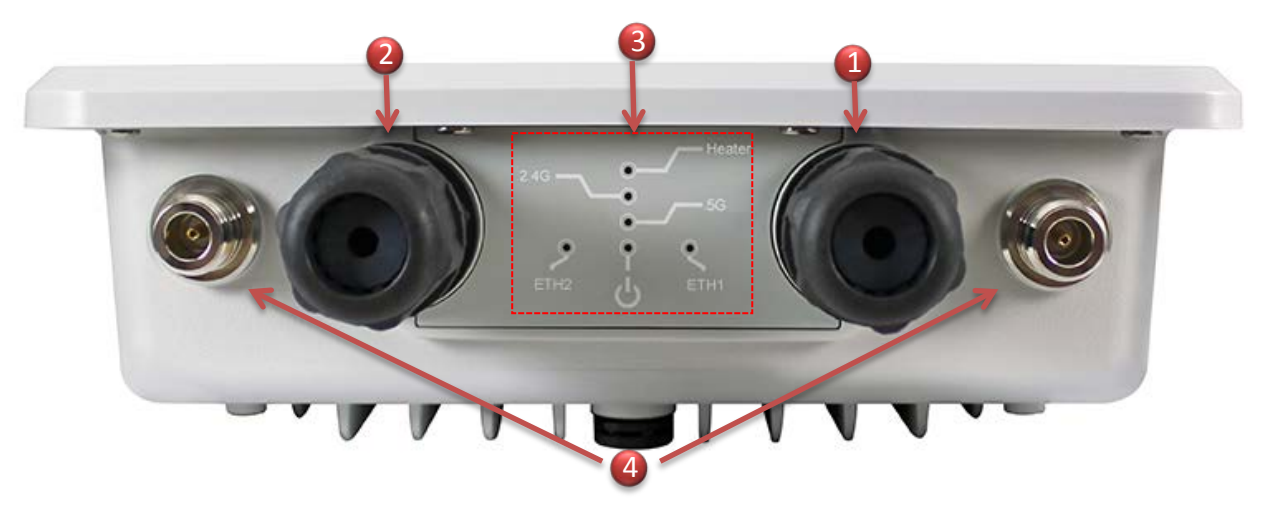

(1) Ethernet 1 (RJ-45)連接埠, PoE 輸入及回復預設值按鈕

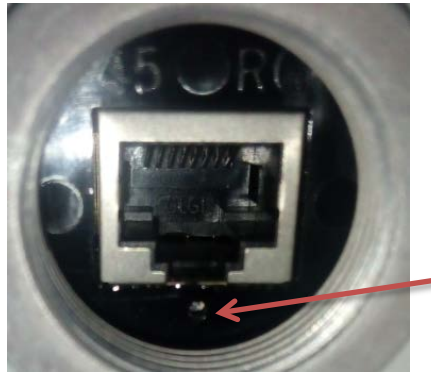

回復預設值按鈕

動, 燈號將亮起

Heater 燈號顯示, 當機板溫度為 0 度時, Heater 更能啟

(在通電下, 利用針狀物品按壓約 15 秒後放開即可回復預設值)

- (2) Ethernet 2 (RJ-45)連接埠, 支援 PoE 在供電輸出能力。
- (3) 信號顯示燈

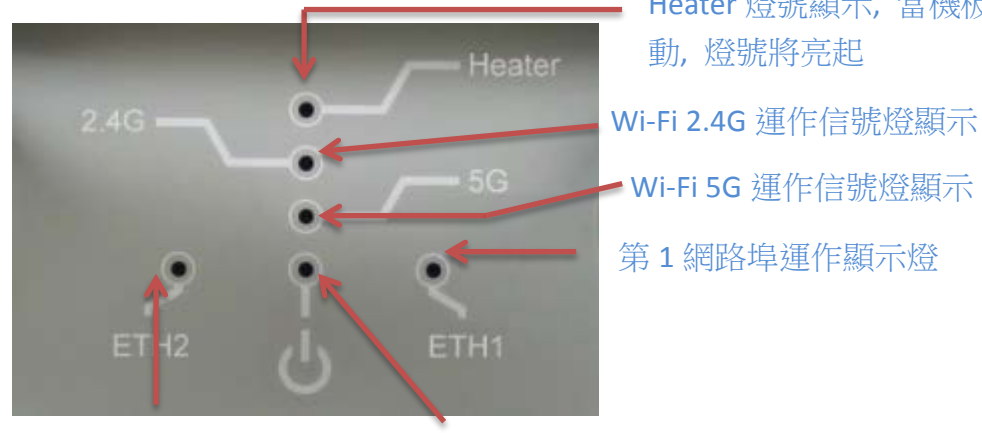

第 2 網路埠運作顯示燈

系統電源顯示燈

(4) 5G N-Type 防水外接天線接頭

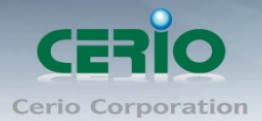

<span id="page-4-0"></span>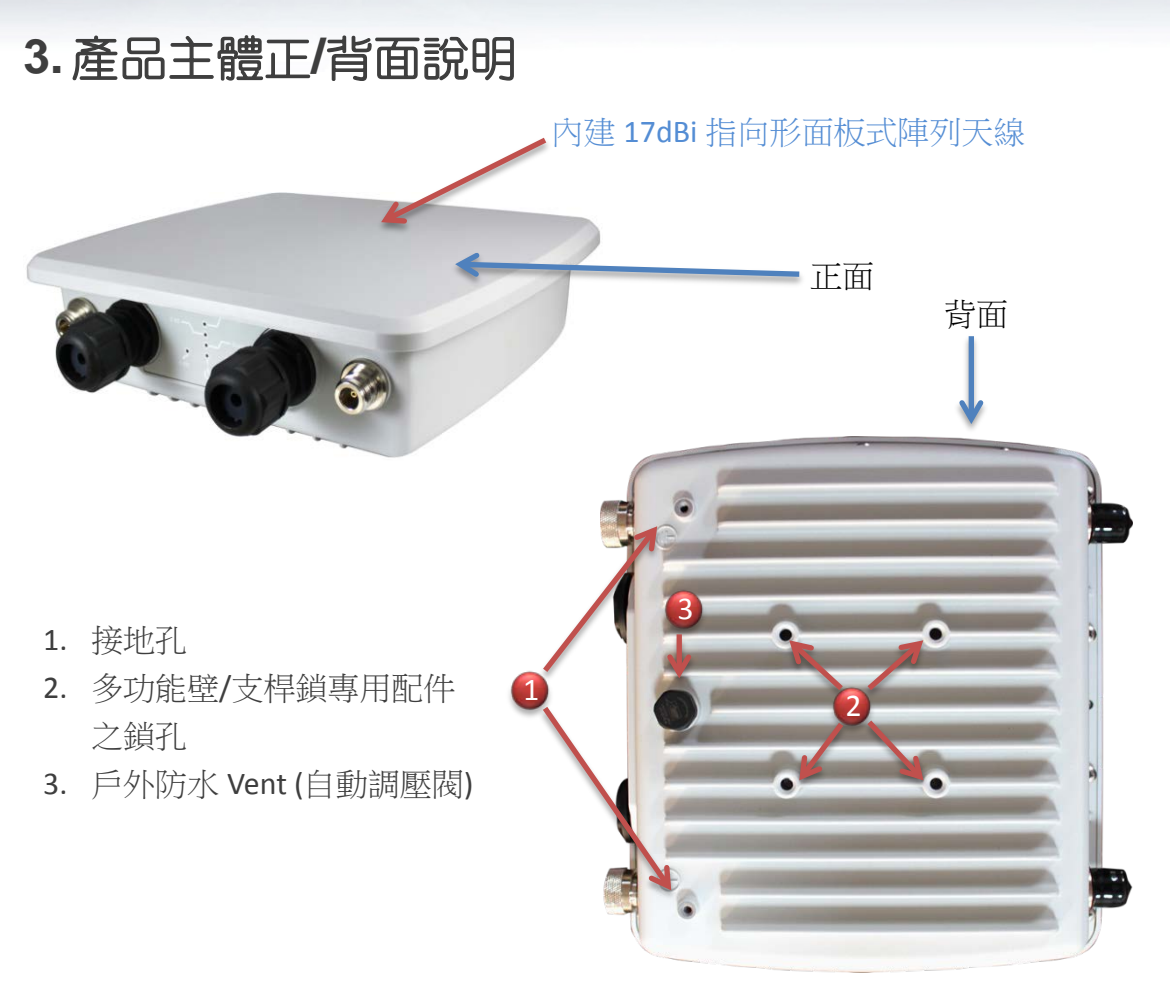

#### 註**\***

**自動調壓閥可以確保機器內外壓力不同產生問題。自動式調節可以均衡內外壓力並降低因壓力熱脹冷縮導致機體不 當膨脹問題產生,且同時於自動洩壓時也可將內部不必要的水份與空氣過濾掉排放,如此將可得到更高的產品性能 與增加產品的戶外耐用性與更高的產品可靠性。**

#### <span id="page-4-1"></span>**4.** 產品主體上部說明

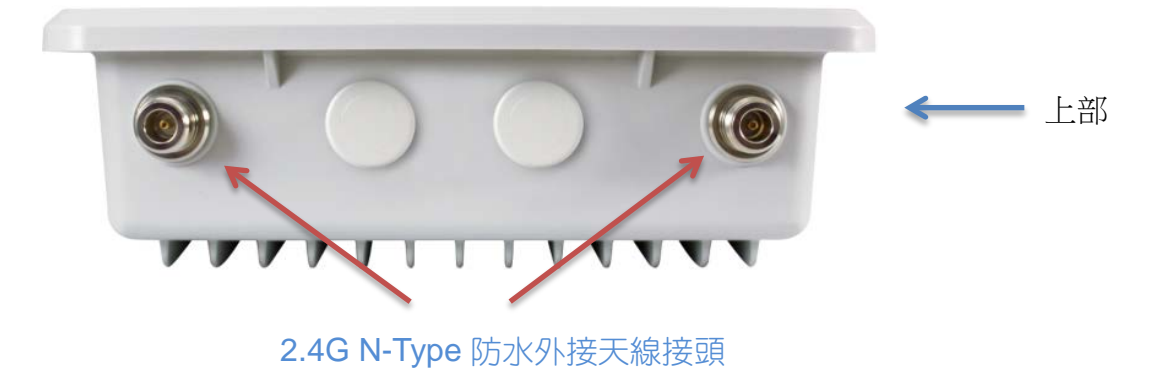

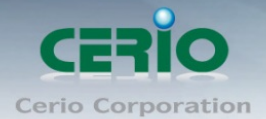

## <span id="page-5-0"></span>**5.** 產品主體安裝說明

#### <span id="page-5-1"></span>**5.1 RJ-45** 防水接頭安裝說明

1) 先將 Ethernet 防塵蓋打開 2) 在鎖入 Ethernet 防水接頭

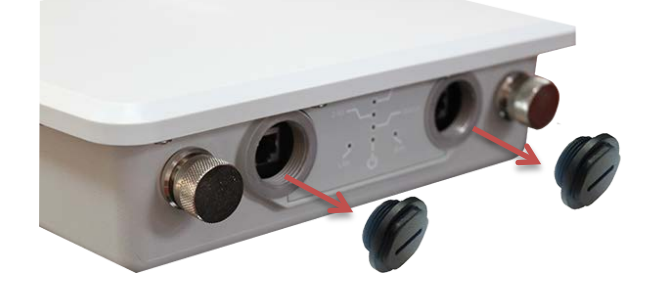

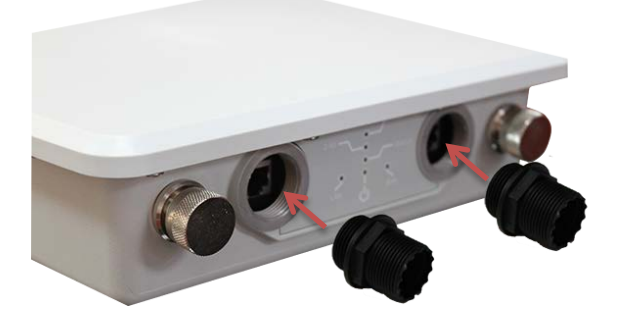

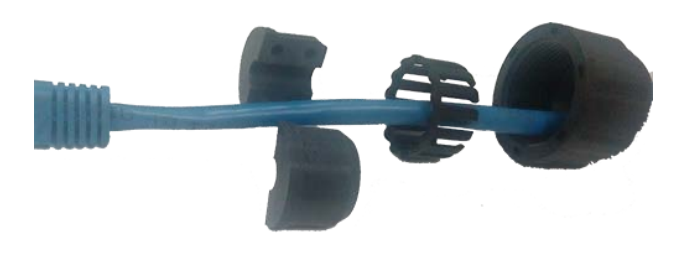

3) 安裝 RJ-45 專用防水塞 (2008) 2009 4) RJ-45 接入設備的 Ethernet 埠, 並鎖緊防水塞即可

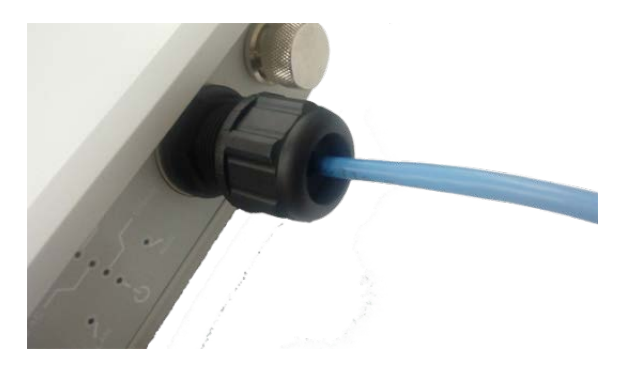

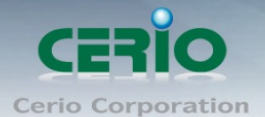

#### <span id="page-6-0"></span>**5.2** 多功能壁**/**支桿鎖專用配件安裝說明

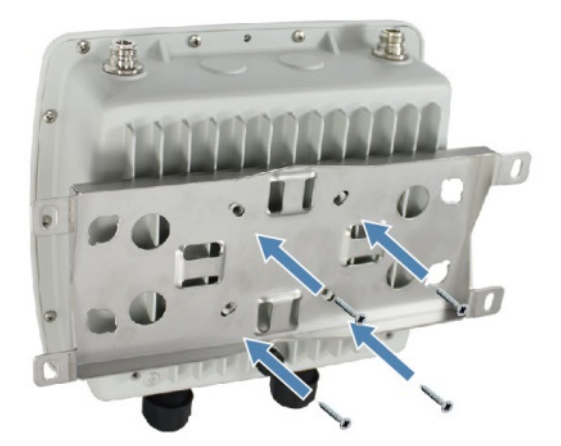

將多功能壁/支桿鎖專用配件 鎖入基地台背面

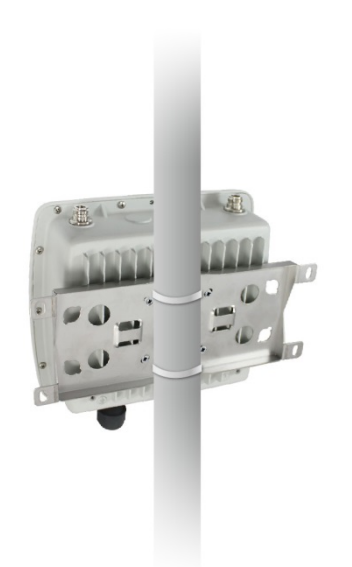

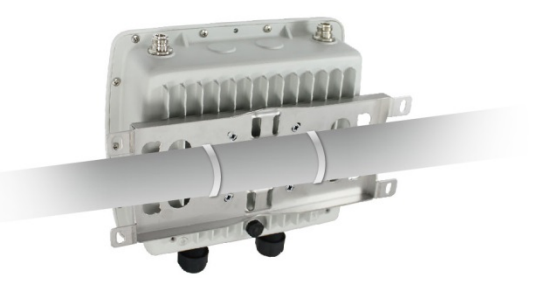

利用活動扣環穿過多功能壁/支桿鎖專用配件板及支架並鎖緊即可

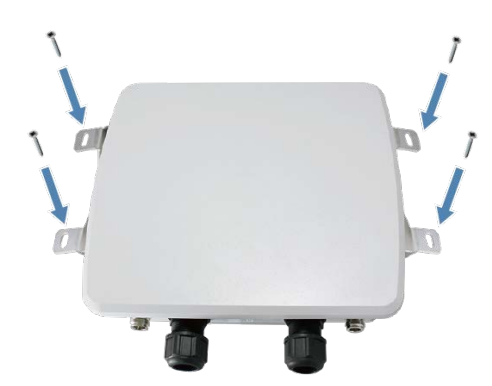

若要鎖入牆壁, 可利用多功能壁/支桿鎖專用 配件的 4 個外鎖孔直接鎖入牆壁即可

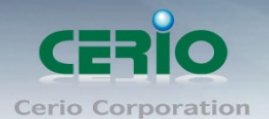

## <span id="page-7-0"></span>**6.** 登入 **OW-400-A2** 管理介面操作程序

#### **Windows 7** 作業系統為例

為了進入 CenOS3.0 軟體的管理頁面,則電腦 IP 網段必須與 CenOS3.0 軟體的網段相同,才有辦法 透過瀏覽器登入管理頁面進行設定。而手動設定 IP 時您必須先至使用者電腦中變更 TCP/IP 協定, 但請注意 PC / NOTEBOOK 的 IP 位址千萬不可與 CenOS3.0 軟體的本機區域網路中的網路 設備或 PC / NOTEBOOK 使用相同的 IP 位址, 以免發生 IP 位址衝突的狀況。以下步驟將協 助您完成登入 CenOS3.0 軟體的設定頁面。

**步驟1:**請點擊螢幕右下方的網路運作小圖示,如下圖,再點擊"開**啟網路和共用中心"**, 進入設定頁面

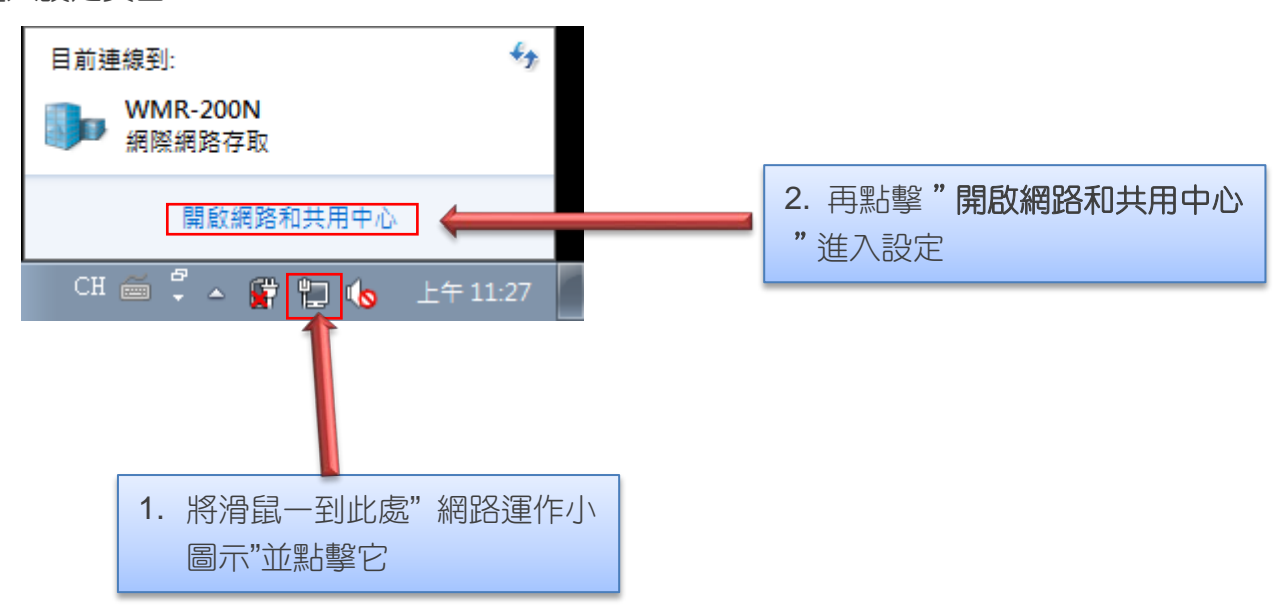

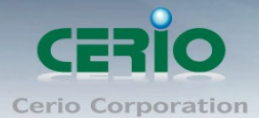

步驟 **2 :** 當進入網路共用中心後,在左邊目錄部分找出"變更介面卡設定"點擊進入

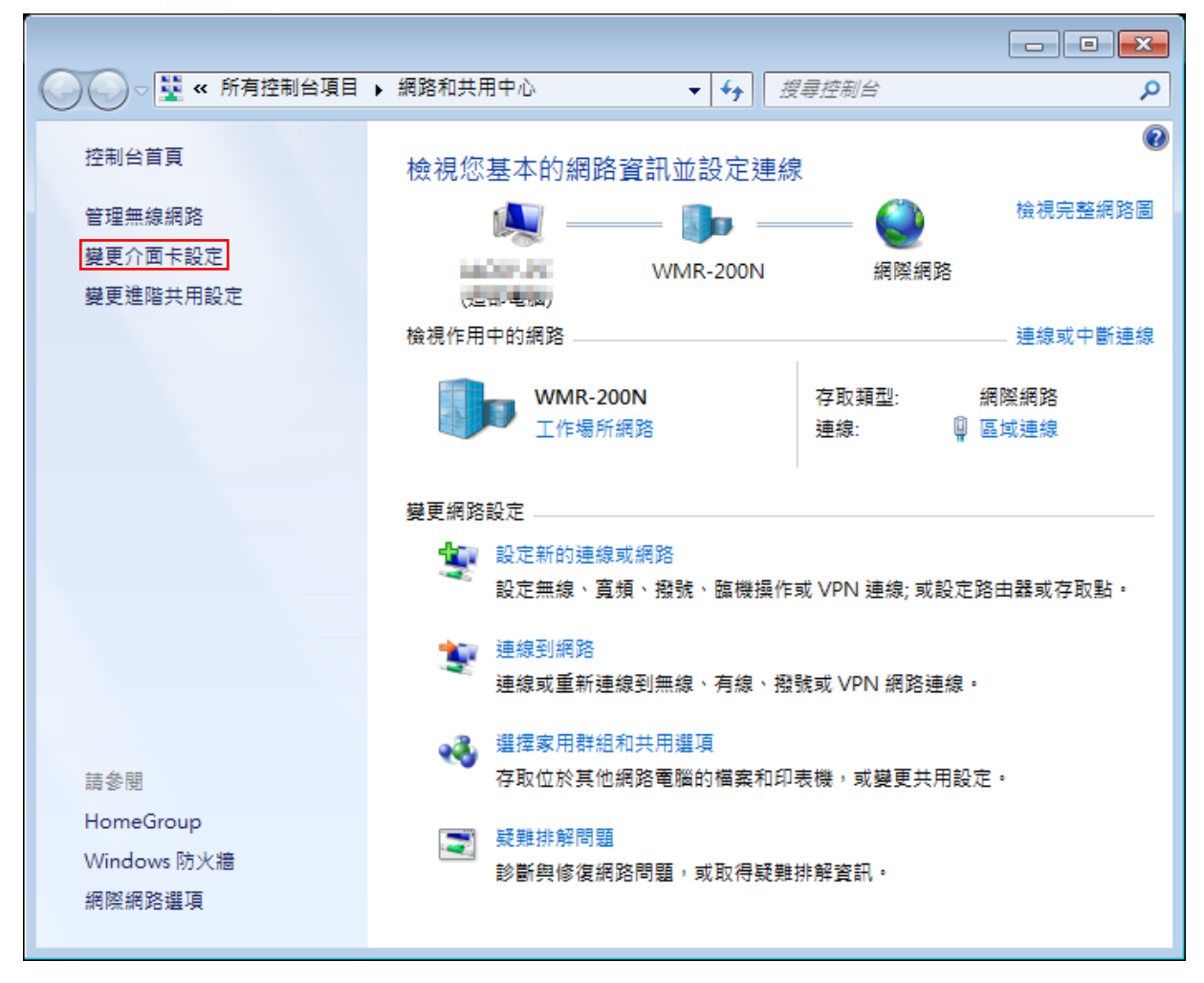

步驟 **3**:進入變更介面卡設定則會出現以下圖示,將滑鼠移到"區域連線"後按下右鍵點擊 內容

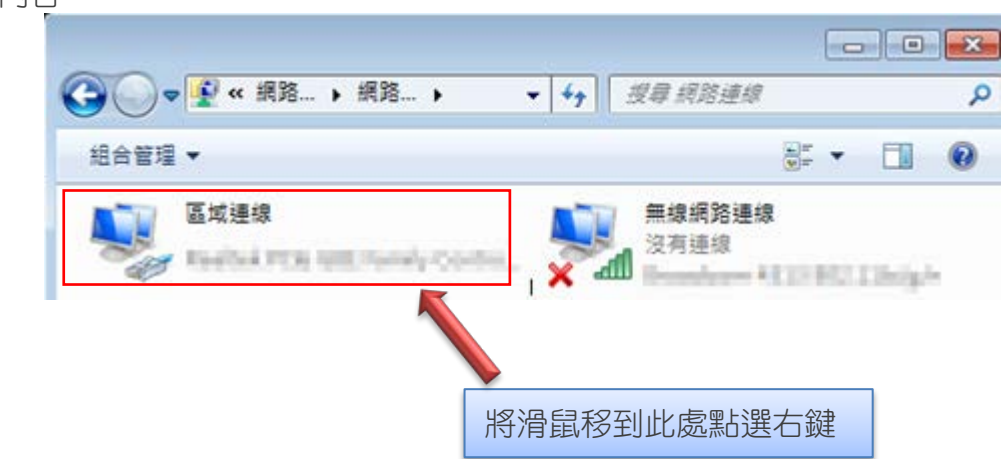

Copyright © 2015 by Cerio Corporation. All rights reserved.

V1.0a

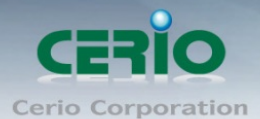

步驟 **4**:出現右鍵選單後,點擊選單下方的"內容"(如下圖所示)將進入設定 TCP/IP。

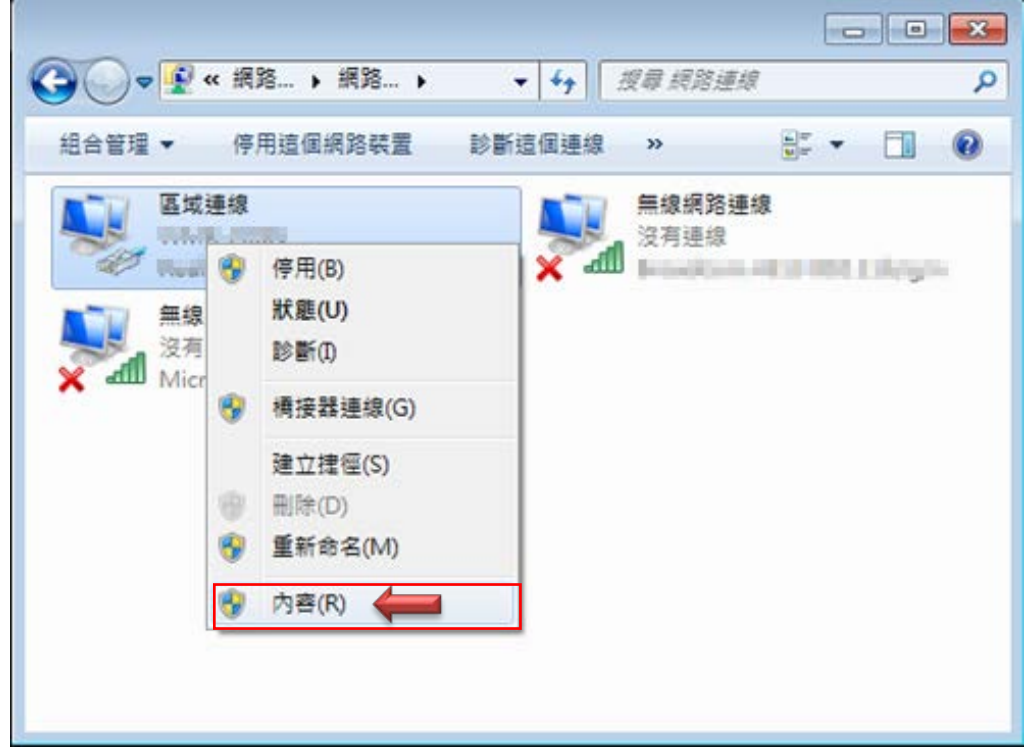

步驟 **5**:進入後再"這個連線使用下列項目"內找出"網際網路通訊協定第4版**(TCP/IPv4)** "選項點擊兩下進入編輯。

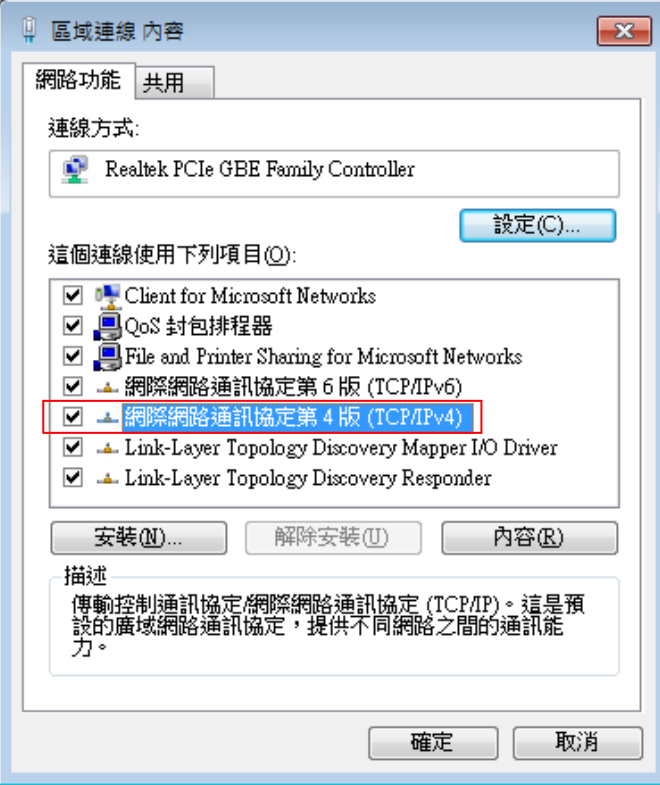

Sales-Mail : issales@cerio.com.tw<br>Support : support@cerio.com.tw

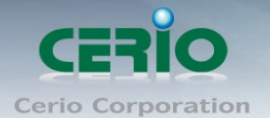

步**驟 6**:點擊 TCP/IPv4 將進入 PC 或筆電的 IP 位址設定頁面, 預設為自動取得 IP 位址, 我們將它改為"使用以下的 IP 位址",並在 IP 欄位打入與 CenOS3.0 軟體的同網段 IP 位址, 例如 CenOS3.0 軟體的預設 IP 為 192.168.2.254,則 PC 或筆電的 IP 為者可以設定 192.168.2.x , x 可設定 1~至 253 之間的數值。以下圖為例, 完成設定。

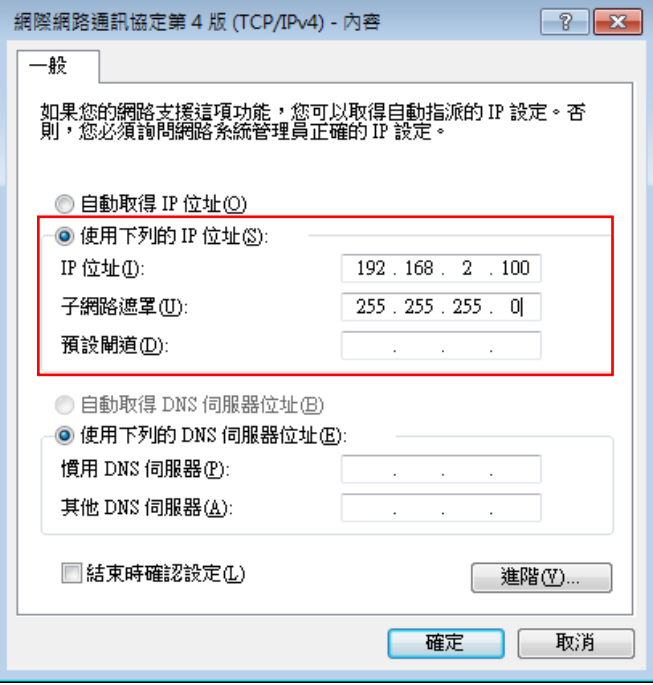

接下來請開啟您的 Internet Explorer 或 Firefox 瀏覽器並於 URL 網址列中輸入系統預設的 IP 位址:http://192.168.2.254,然後按下鍵盤「Enter」鍵以開啟 WEB 管理介面。

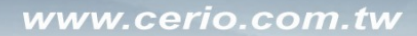

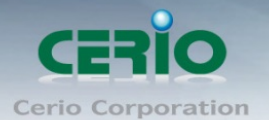

 $\mathbb{I}$ 

#### <span id="page-11-0"></span>**7.** 登入 **OW-400-A2** 的 **WEB** 管理頁面

接下來請開啟您的 Internet Explorer 或 Firefox 瀏覽器並於 URL 網址列中輸入 OW-400-A2 預設的 IP 位址:[http://192.168.2.254](http://192.168.1.254/),然後按下鍵盤「**Enter**」鍵以開啟 OW-400-A2 的 WEB 管理介面。

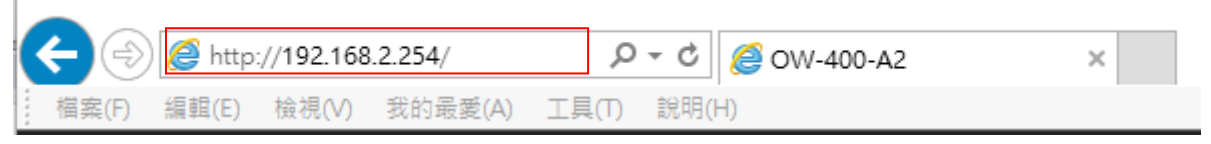

▶ 成功登入管理介面後將出現 OW-400-A2 的 WEB 登入書面,請在使用者名稱欄位中輸 入〝**root**〞,密碼鍵入〝**default**〞,然後按「確定」即可登入管理介面。

警告:將在不安全的連線上使用基本驗證來傳送您的使用者名稱與密碼。

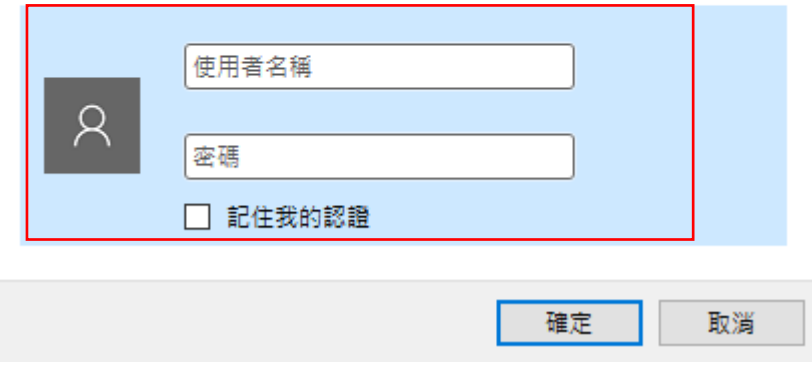

請使用預設使用者名稱**" root"** 與 預設密碼 **" default "** 進行登入

iexplore.exe 伺服器 192.168.2.254 正要求您提供使用者名稱與密碼。伺服器回報它是 來自 OW-400-A2。